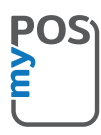

# Congratulations on purchasing your myPOS Mini

a revolutionary mobile terminal for securely accepting credit and debit card payments!

Before using your new myPOS Mini payment terminal, please register on www.mypos.com to get a free e-money account and activate the myPOS Mini device.

## Here's how to get started:

### 1. How to accept payments

Tap any key (except F1 and F2) to go to the **Payment** screen and enter the amount of the transaction. Conrm by tapping the green key (O). Depending on your client's card, insert the card in the bottom reader, swipe it or hold the card or smartphone above the NFC reader to process the payment.

### 2 How to void a transaction

Only the last payment or refund transaction can be voided. Tap F1. Select Last Transaction Void and confirm with the green key (O).

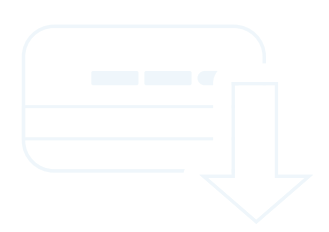

## 3. How to make a refund

Tap F1 and select **Refund.** Type in the amount of the refund and tap the green key (O) to **conrm**. Depending on your client's card, insert the card in the bottom reader, swipe it or hold the card or smartphone above the NFC reader to process the payment.

#### 4. How to issue a receipt

In the **Receipt** menu, tap 1 and enter the mobile phone number of the customer to send an e-receipt via SMS. **Tap 2** and enter the customer's e-mail address by pressing the desired letter and then pressing **F2** to select it. An e-receipt will be automatically sent to the entered email address. **Press 3** to cancel the issuance of a receipt.

Please note that myPOS Mini is eco-friendly and paper-free. If you wish to give your customers a receipt for their transaction, please use one of the options described above – via SMS or e-mail.

#### 5. How to perform a top-up

From the home screen tap F1 and then select **Mobile Top-Up**. Enter the mobile number with country code and confirm with the green key (O). Select customer carrier and enter or select an amount to top-up. Confirm with the green key (O).

# 6. How to type letters

Tap the desired letter and then press F2 until you select the correct one.

### 7. How to update the POS software?

It's easy! You will be notified when an update is available. Then just follow these steps:

Go to the Settings menu by tapping F2 and select "Update Software". The device will then automatically search for updates, download and install them. Then restart the device and enjoy the improvements!

Need more information? Please visit our FAQ section at www.mypos.com